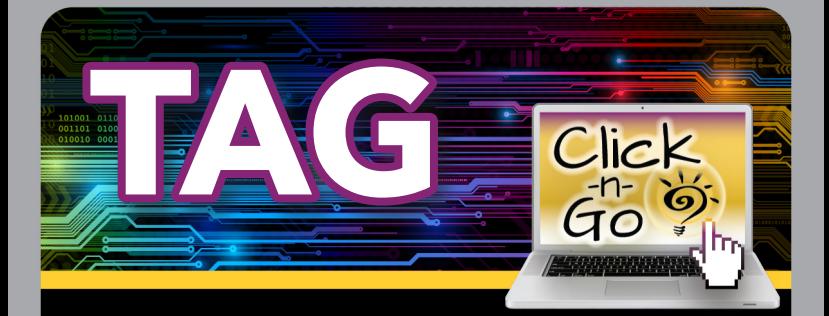

## *Create a Test*

#### *CREATE A NEW TEST*

- From Tests, click New
- Enter information and Save

#### *ATTACH ITEMS TO TEST*

- Select Content Area, Course and TEKS Year; Source and SE are Optional; Click Search
- Use column headings to filter/sort items; Click Advanced Search for additional filter options
- Select Items Click item box to add to test (items will automatically save, and the number will update at the top as you add); Click top box to add all items in your search
- Click Passage name to filter for items from same passage; Click on keyword to filter by keyword
- Preview  $\bigcirc$ , items before attaching to test
- Click  $\blacktriangleleft$  to reorder items (drag and drop), use icons for  $\setminus$  delete,  $\blacksquare$  Print preview, **O** Preview item

## *ADDITIONAL TEST ICONS (TOP RIGHT)*

- Add - Add additional items
- Preview  $\bigcirc$  View complete test
- Print  $\blacksquare$  See reverse side for additional details

### *FROM TEST LIST:*

- Sort/filter tests using column headers
- Edit  $\Omega$  tests you created
- Preview  $\bigcirc$  tests
- Print **A** tests
- View, Save or Print  $\bullet$  test keys
- $\bullet$  Copy  $\blacksquare$  tests
- $E$  selected test key to TEKScore
- **Change test header**
- Delete tests you created

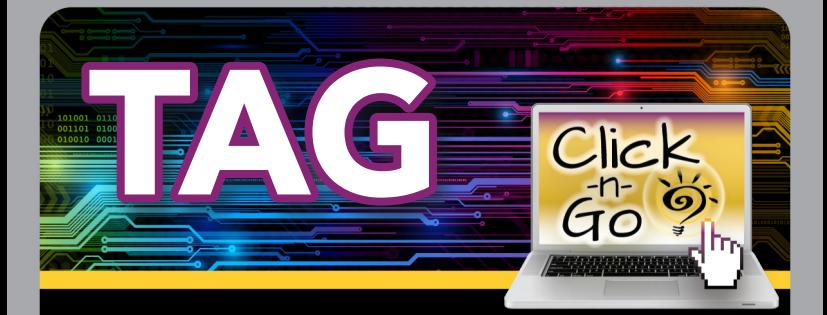

# *Print a Test*

- Click Print
- Drag and Drop numbers under Outline to re-order; Click page break icon to add page breaks
- Click Save
- Click **B** Options to set print Settings
- Click  $\bullet$  to print Test (hover over test)
- Click  $\pm$  to download PDF (hover over test)

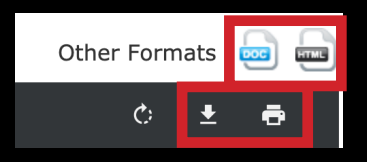

## *EXPORT TO WORD:*

- Choose the DOC icon to export the test to Microsoft Word® or another word processor
- View > Print Layout
- Page Layout > Margins > Narrow
- Starting at the beginning of your test, click above items; Insert > Page Break to move items to another page
- Save test as a Word Document (.doc or .docx)

### *ADDITIONAL ICONS*

- Click <sup>o</sup> Settings to edit Test Criteria
- Click **I** Items to edit test
- Click  $\bigcirc$  Search to return to Test List

#### **www.dmac-solutions.net**

1.866.988.6777 support@dmac-solutions.net

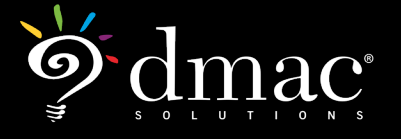

*© 2020 Region 7 Education Service Center. All Rights Reserved.*